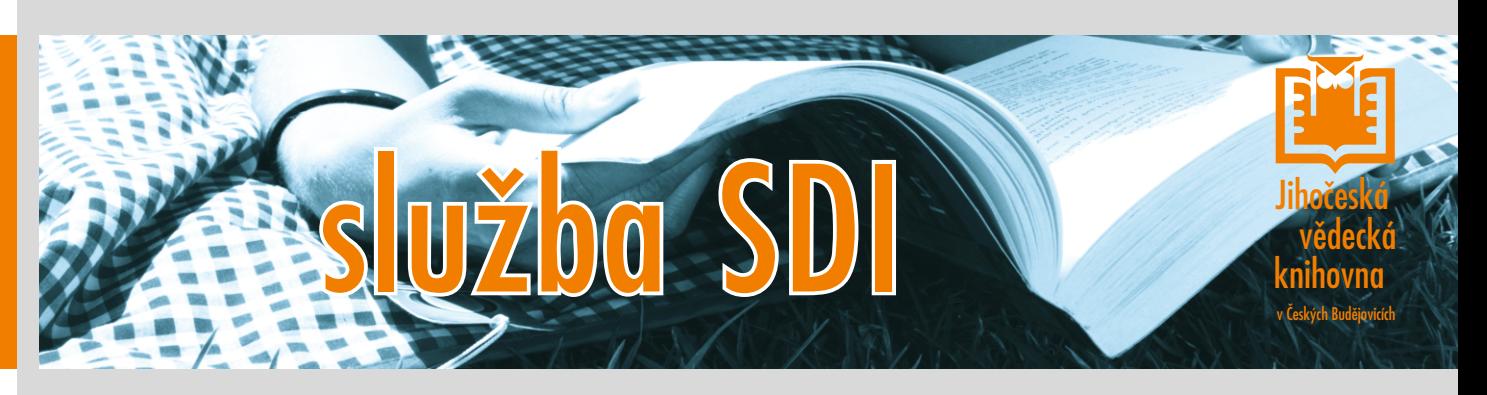

## **SDI - zasílání novinek z katalogu**

Buďte pravidelně informováni o novinkách z Vašeho oboru. Nemusíte už sledovat nové tituly, sami Vám informaci zašleme. Zadáte si pouze dotaz, podle kterého Vám budou pravidelně zasílány e-mailem informace o novinkách ve fondu Jihočeský vědecké knihovny.

# **SLUŽBA UMOŽŇUJE**

**zadat dotaz**, který jste dosud pokaždé znovu zadávali

**určit časový interval**, v jakém vám má knihovna zasílat e-mail s informacemi o titulech, jež splňují podmínky zadané v dotazu

#### **uložit dotaz**

**upravit dotaz**, popř. přidat další dotazy; určit dobu, jak dlouho chcete tuto službu využívat

*SDI = selective dissemination of information = adresné rozšiřování informací*

# **Návod na využití služby SDI**

Služba je přístupná v elektronickém katalogu knihovny - **katalog.cbvk.cz**

#### **Figure**

1

#### **VSTUP DO KATALOGU**

Do katalogu se dostanete přes úvodní webovou stránku knihovny.

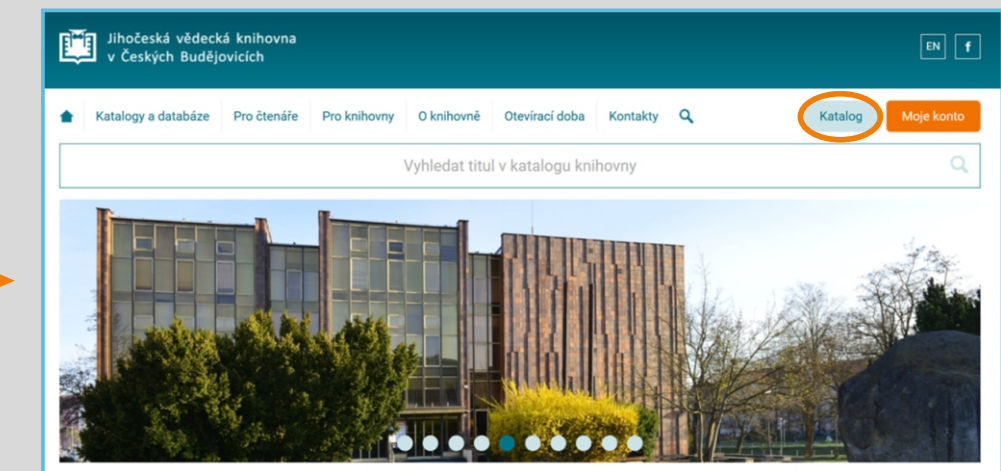

### **NASTAVENÍ** 2

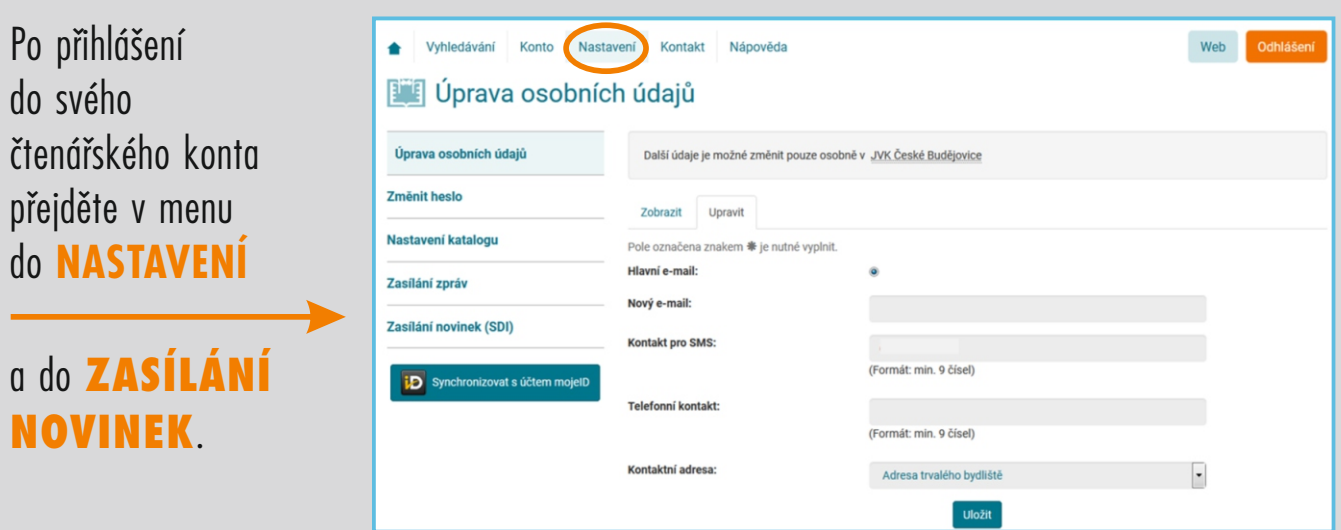

### 3 E

ENE

4

E

# **VYTVOŘENÍ DOTAZU**

Vytvořte dotaz stejným způsobem jako pro vyhledávání v katalogu a pak kliknět na tlačítko **Hledej**.

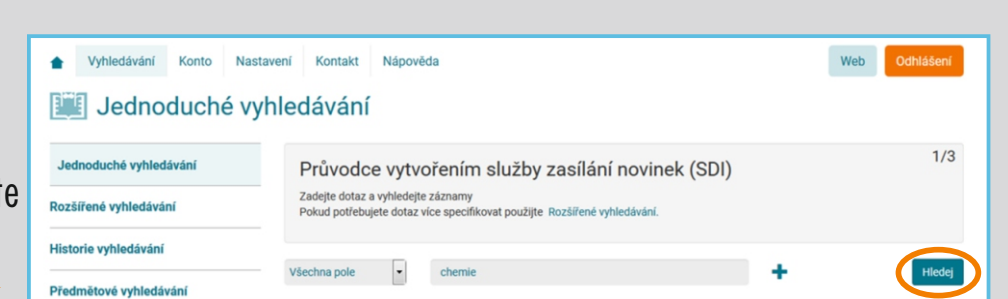

## **ZASÍLÁNÍ NOVINEK**

Po zadání dotazu se objeví seznam vyhledaných záznamů. Vyberte možnost v menu **ZASÍLÁNÍ NOVINEK (SDI)**

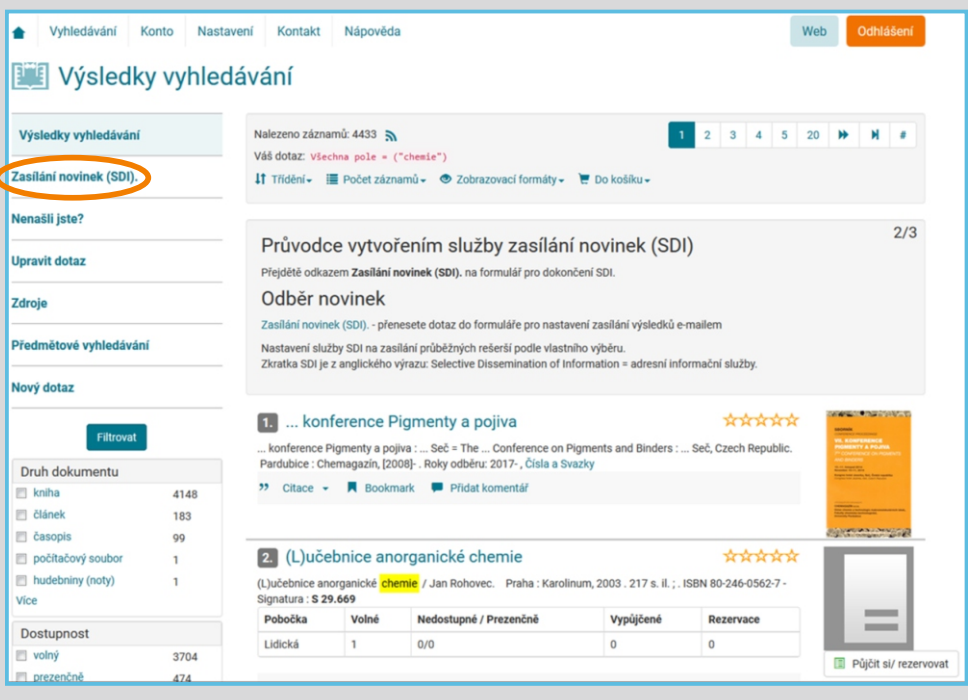

#### **PARAMETRY ZASÍLÁNÍ NOVINEK**

#### **Nyní je třeba nastavit parametry:**

- · jak často zasílat informace o novinkách (máte možnost nechat si zaslat zprávu i v případě, že žádné novinky podle vašeho dotazu ve fondu knihovny momentálně nejsou)
- · za jak dlouho ukončit zasílaní novinek

**FME** 

- · na jakou e-mailovou adresu budou novinky odesílány
- · název zprávy, pod jakým vám budou novinky docházet

Po kliknutí na tlačítko **Uložit** dojde ke konečnému nastavení služby a zobrazí se všechny Vaše SDI dotazy, které je možné upravova či mazat.

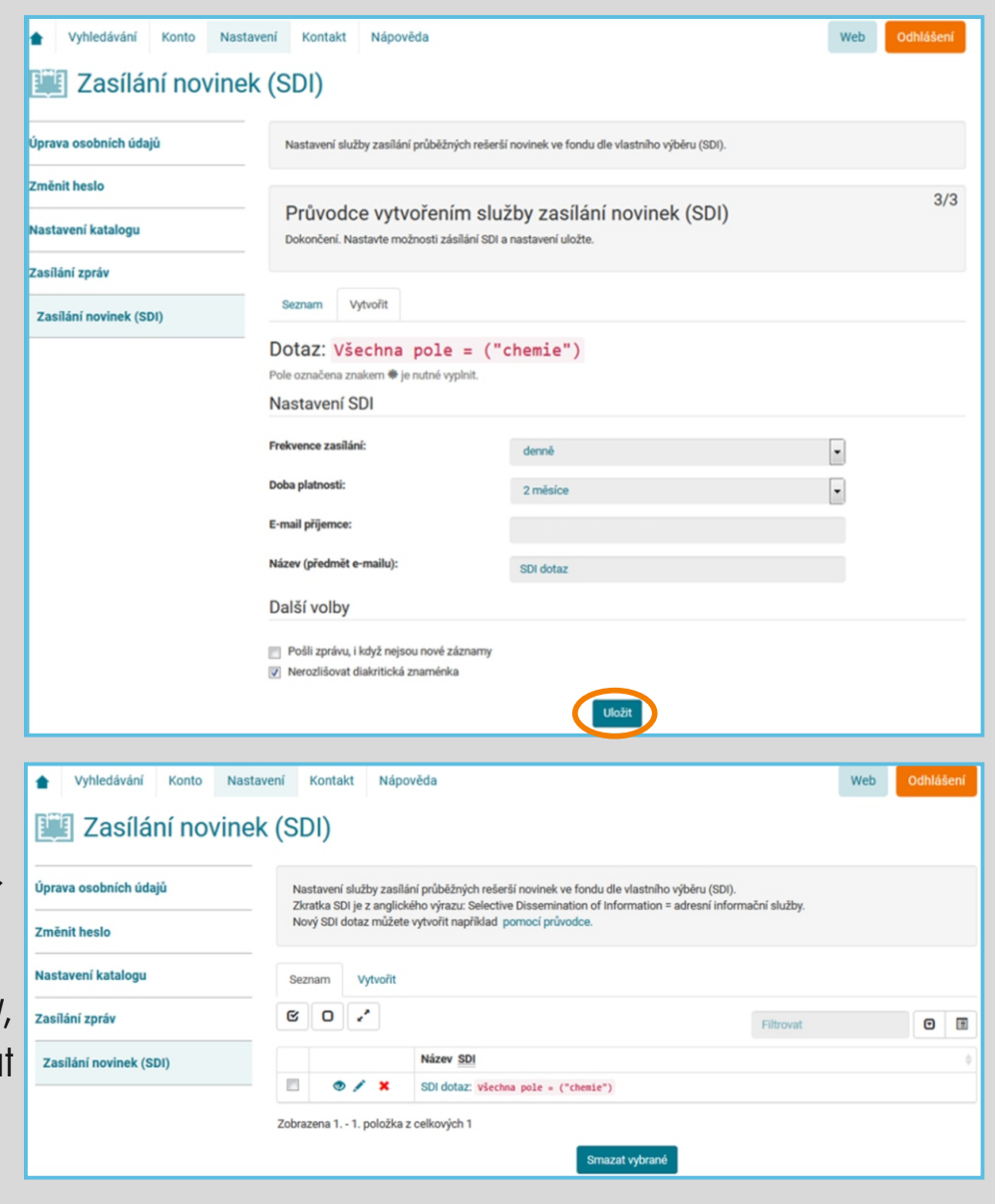